#### **Submission of Assignments to Turnitin for Chartered Banker Qualifications**

#### **Overview**

Students will be responsible for uploading their own assignments onto the plagiarism and marking software Turnitin.

For students enrolled on *Advanced Diploma in Banking & Leadership in a Digital Age modules*, you will have an opportunity to submit a draft assignment before submitting your final assignment. This will allow you to identify any areas where there may be potential issues with plagiarism and collusion and rectify them before final submission takes place.

For students enrolled on *Chartered Banker Diploma or RBS Bespoke* modules there is an opportunity to submit a draft assignment. This allows you to review feedback from your Tutor before submitting your final assignment and before final marking takes place. Further, this is an opportunity to identify any areas where there may be potential issues with plagiarism and collusion and rectify them before final submission takes place.

This document guides students through uploading assignments. Click this [link](https://www.turnitin.com/solutions/plagiarism-prevention) to find out more about the Turnitin software.

#### **Step 1 - Accessing Turnitin**

Students will be able to access Turnitin through the Institute's Learning Management System (LMS)*. All students studying a subject with an assignment have access to the LMS.* 

To access the LMS, login to the Institute's website. The login details will be the email address associated with your Institute membership and the password you created.

Then, select Learning Management System on the drop-down menu.

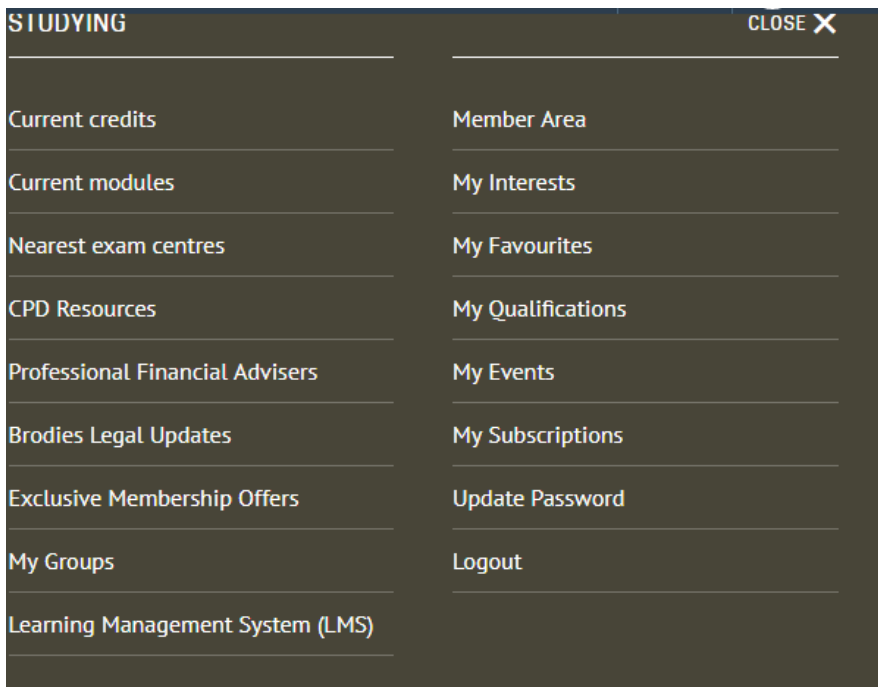

You will then automatically be taken to the Institute's LMS.

Once on the LMS, click the Menu button and select 'Community'.

# **Chartered Banker**

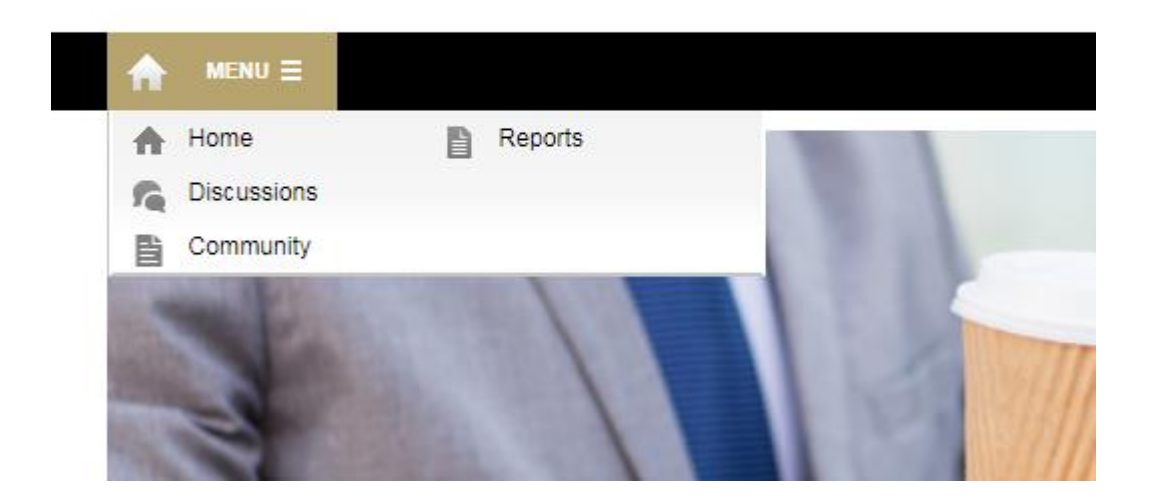

On the Community Page you should select the Assignment Submission box. This will then take you through to a "wiki-page" describing the Institute's use of Turnitin and how will use it as a student.

At the bottom of the page is a box called Turnitin. By clicking on this you will be taken directly through to TurnitinUK.

When you are directed to Turnitin, if you are a new user you will be asked to agree to the User Agreement and guided through setting up your user account.

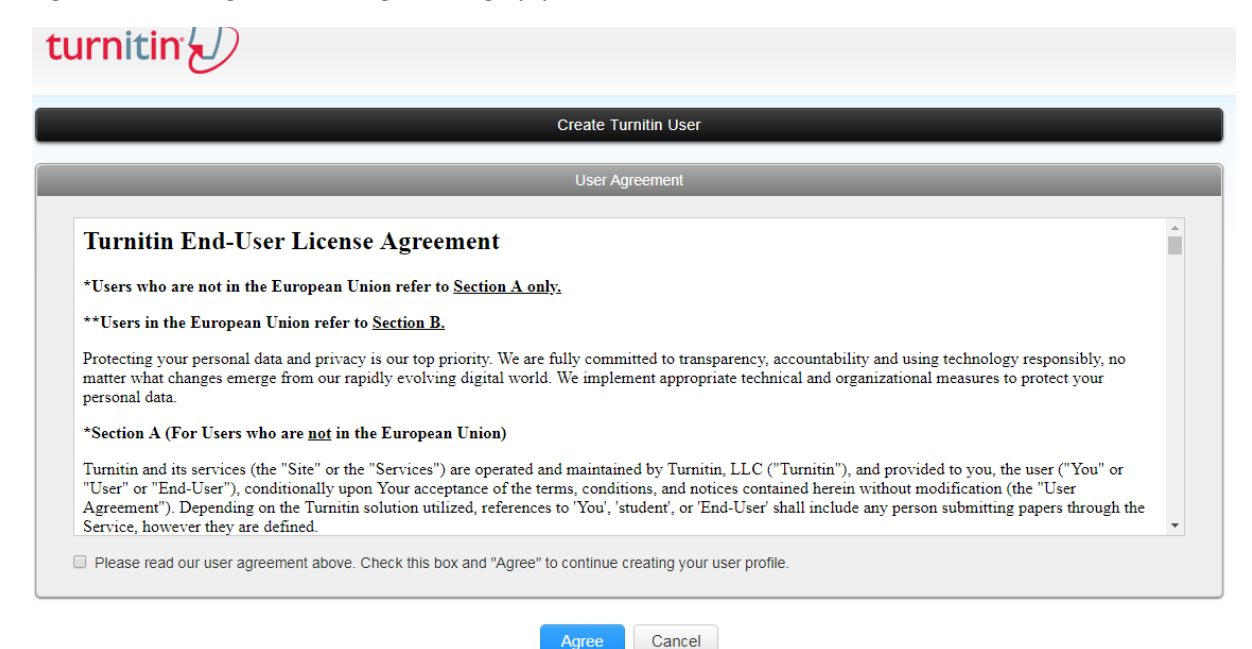

2

If you have already done this for a previous module, then you will be taken directly to Turnitin and shown the classes you are enrolled in and can submit assignments to.

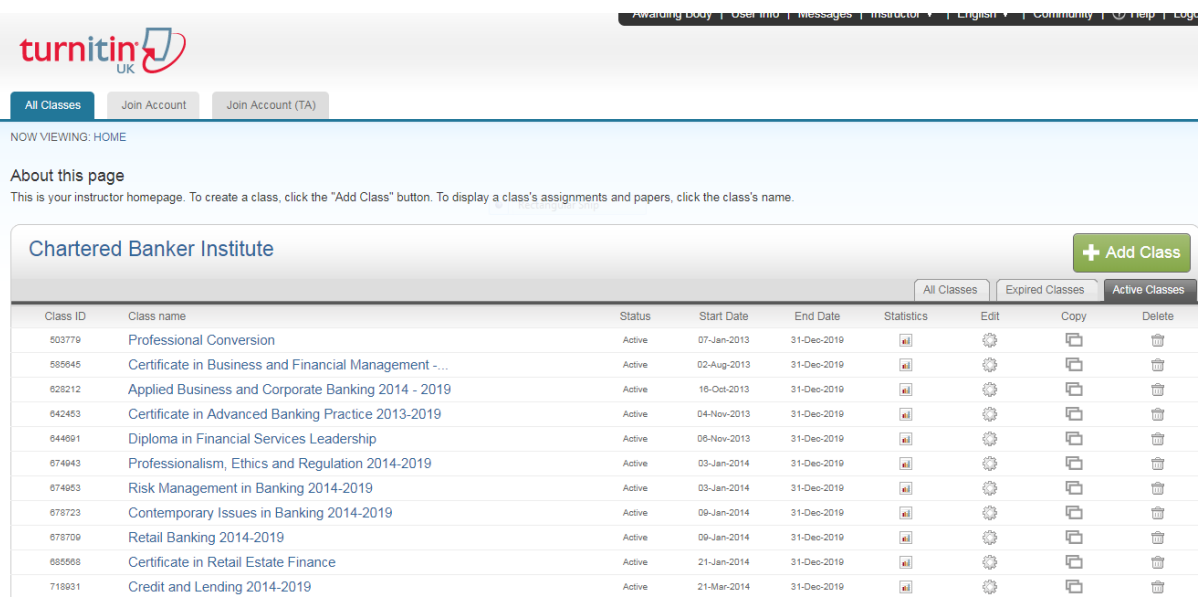

#### **Step 2 - Uploading the Assignment**

For students enrolled on *Advanced Diploma in Banking & Leadership in a Digital Age modules*, you will have an opportunity to submit a draft assignment before submitting your final assignment. This will allow you to identify any areas where there may be potential issues with plagiarism and collusion and rectify them before final submission takes place. Please note, the draft assignment will not be stored in the "Turnitin Repository", so whilst students will be able to see the Similarity Report for it, this will not create an instant match when the final assignment is submitted.

For students enrolled on *Chartered Banker Diploma or RBS Bespoke* modules there is an opportunity to submit a draft assignment to the 'Draft Assignment' folder within the correct class. The assignment will be marked by the dedicated Tutor for the subject and on the agreed date students can see feedback. Please note, the draft assignment will not be stored in the "Turnitin Repository", so whilst student will receive feedback and be able to see the Similarity Report for it, this will not create an instant match when the final assignment is submitted.

Please note: students can only submit one file to the assignment folder. Your submission file should include the assignment cover sheet, assignment text, reference list/bibliography and any appendixes as one document.

Submission Process:

- Select the Class you wish to submit your assignment to
- Click 'View' on the Draft Assignment and then 'Submit File'
- The 'Author' field should be left as 'Non-enrolled student'
- The 'First name' should be completed by adding the student's 8-digit Chartered

Banker Institute membership number

- The 'Last name' should be completed by adding the student's surname/Family Name
- The 'Submission title' should be the subject being studied e.g. Credit & Lending Assignment
- The appropriate file should be selected from the computer or other location
- Click 'Upload' and 'Confirm' it's the correct document to upload

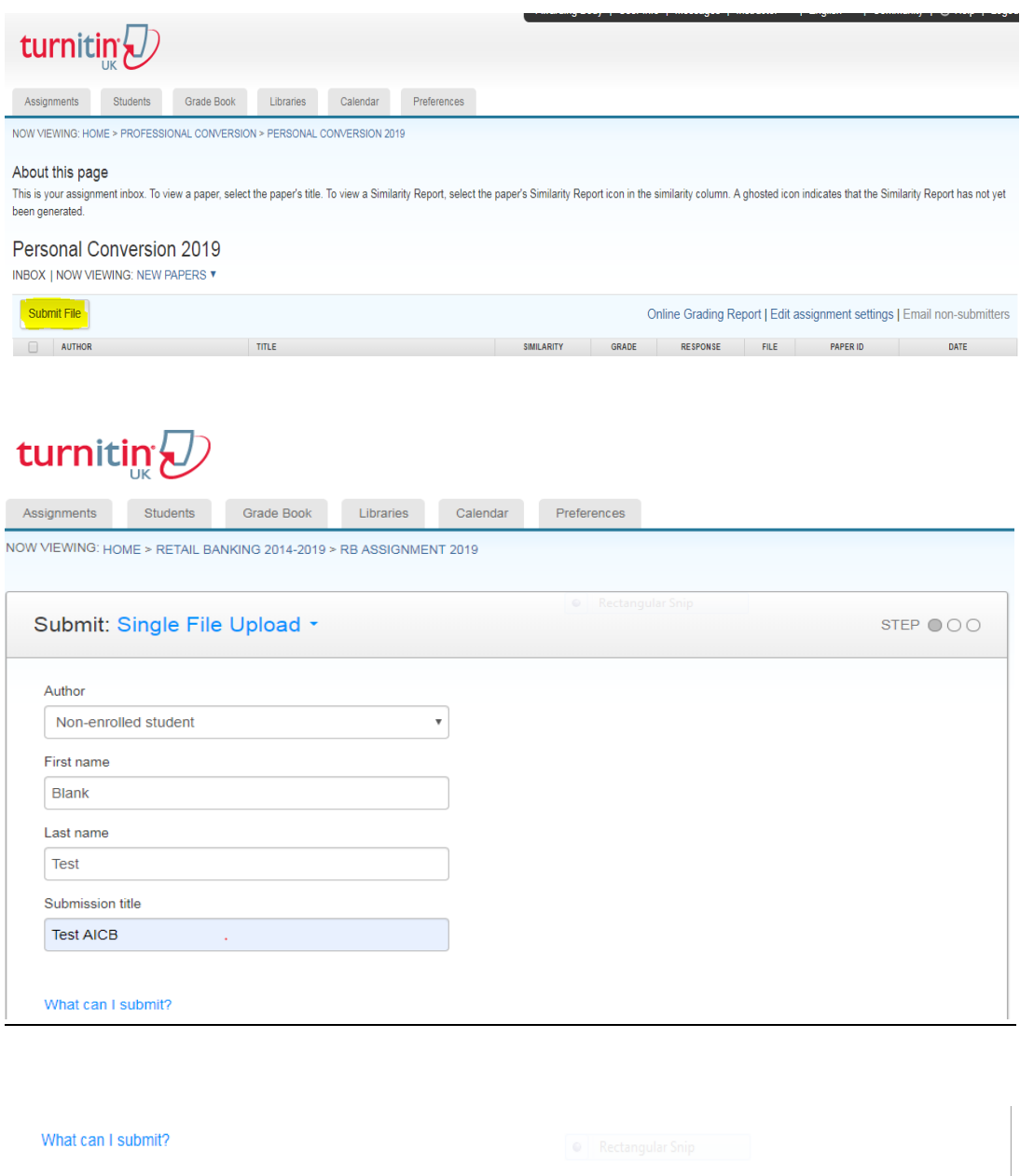

We take your privacy very seriously. We do not share your details for marketing purposes with any external companies. Your information may only be shared with our third party partners so that we may offer our service.

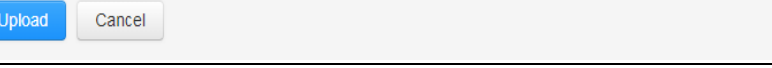

TEST 123.docx

Clear file

#### **Step 3 – Receiving Feedback on Draft Assignment Submissions**

#### *(only for Chartered Banker Diploma or RBS Bespoke modules)*

On the agreed date, students will be able to login to Turnitin and view the feedback given by their tutor on the draft assignment. To do this, students should select the appropriate "class" and the click into their submitted assignment. In the assignment, feedback will be shown on the right-hand side of the screen and by clicking on the "speech bubbles" on the assignment itself.

#### **Step 4 - Final Assignment submission**

Students should submit their final assignment to the 'Final Assignment' folder within the correct class, following the same steps as for the draft submission. The Tutor/Examiner will mark the assignment and check for any potential issues e.g. plagiarism, collusion or lack of referencing. If the Tutor/Examiner believes that plagiarism/collusion may have taken place, this will be escalated to the Institute and dealt with under the Institute's Disciplinary procedures.

Submission Process:

- Select the Class you wish to submit your assignment to
- Click 'View' on the Final Assignment and then 'Submit File'
- The 'Author' field should be left as 'Non-enrolled student'
- The 'First name' should be completed by adding the student's 8-digit Chartered Banker Institute membership number
- The 'Last name' should be completed by adding the student's surname/Family Name
- The 'Submission title' should be the subject being studied e.g. Credit & Lending Assignment
- The appropriate file should be selected from the computer or other location
- Click 'Upload' and 'Confirm' it's the correct document to upload

#### **Step 5 - Release of Result**

The final assignment mark will be published on the Institute's website 6 weeks after the final assignment has been received/marked. Students can then log into their Chartered Banker Institute portal to view their assignment mark.